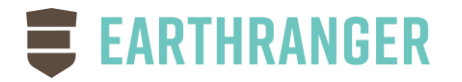

# EarthRanger 2.0.1 Release Notes

June, 2020

Hello EarthRanger Users!

#### EARTHRANGER SUMMER 2020 RELEASE

The EarthRanger Summer 2020 Release is Here! The ER Team has been working for months to bring you the latest features, performance enhancements, and reliability improvements. We continue to listen to you for feedback on current features and for the many great ideas on how we can continue to make a better product for the entire EarthRanger community.

As a product grows, changes are made based on this feedback, and to set up a foundation for bigger things to come. Below are some of the bigger changes in this release. We encourage you to take a few minutes to read this in detail to keep your operations running smoothly.

We also understand that you may need to jump back to the old version on occasion. So, for a limited time, we will offer a link to the Legacy Version from the 'hamburger' menu in the top right corner of the screen.

As always, if you have any questions or comments don't hesitate to reach out to us at [support@earthranger.com.](mailto:support@earthranger.com) We want to hear what you are thinking.

Thank you for your support, The EarthRanger Team

#### **EarthRanger Update Alerts**

 On the top of the screen we have the bell icon that will show any messages sent to you from the EarthRanger team. One common message is for updating software. If you see a number in front of the bell, click on it to read the message. If it asks you to Reload, please click the Reload button to ensure you are running the latest software.

### **Report Filtering**

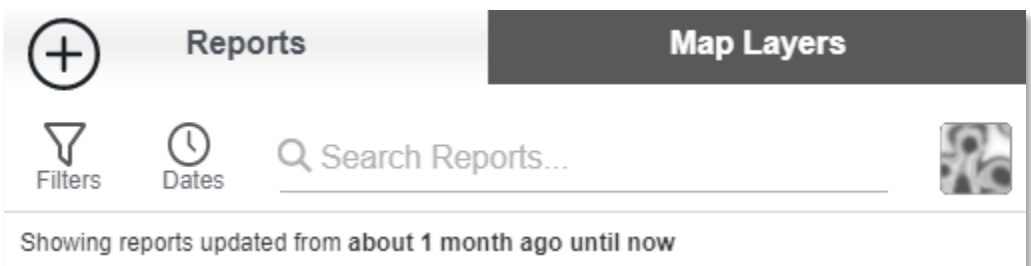

Notice the new layout for filtering Reports.

- Filters: The filters icon will take you to a new popup where you select reports. (See more below)
- Dates: This is the familiar way to set the beginning and ending time ranges for reports you wish to see
- Search: Search will look for text within the reports.

#### After clicking the Filters button you will see the following screen:

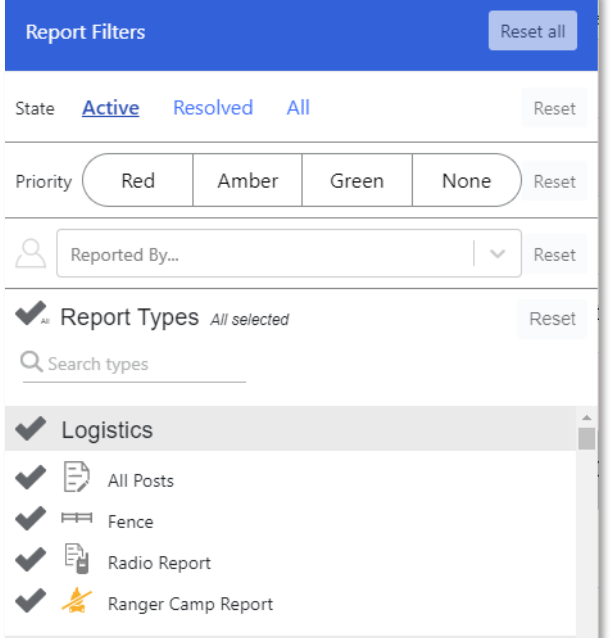

- State: This is now where you select to see Active, Resolved, or All reports
- Priority: We can now filter by Priority of Reports
- Reported By: Select Reports that reported by specific individuals
- Report Types: Select which report types you wish to see
- **Reset All**: The Reset All button in the top corner will reset all of the filters to their default value

#### **Search**

Q Search Reports...

Searching for reports now looks for text within all of the fields of the report, including user entered text boxes and drop-down values. For example, if you only wish to see Carcass Reports with a Cause of Death of 'Poisoned', simply filter on only Carcass reports and type 'poisoned' in search.

**Resolving Reports**

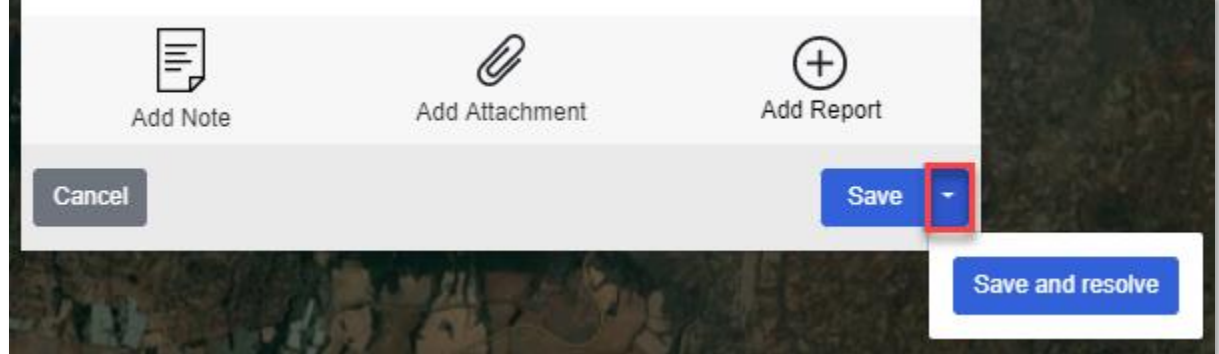

To Resolve a report, you now click the arrow next to the Save button at the bottom of the Report window and choose 'Save and resolve'.

To Reopen a Resolved report, you will select 'Save and reopen' in the same manner.

#### **Map Settings**

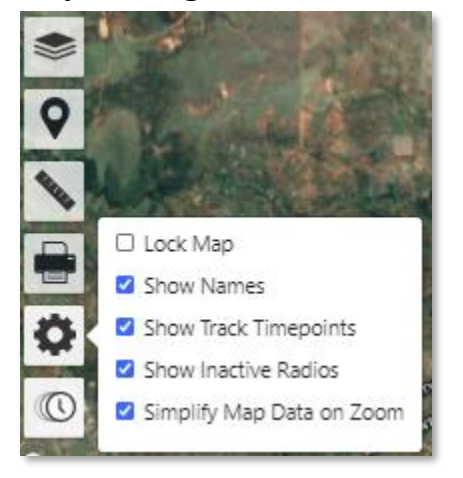

Map settings have moved to a new settings icon in the bottom left corner of the map.

#### **Device Tracking**

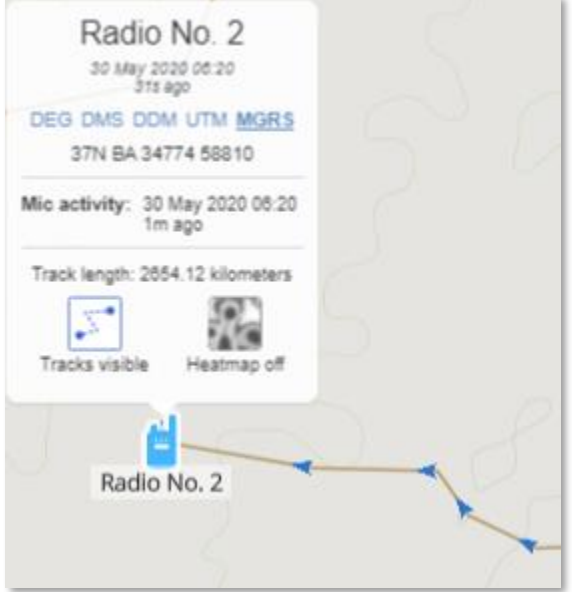

Tracks now indicate direction of travel along the path. You can still click on an arrow to get details about the device at that time.

In addition to the last update time, location, and last Mic activity information, the information panel now displays Track Length as well. This works especially well when used with the Time Slider function as it updates dynamically as you move the Time Slider along the path.

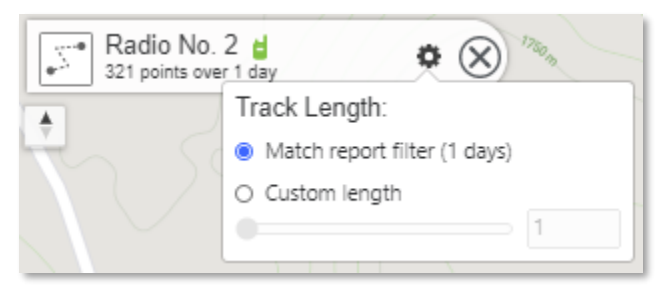

In the top left corner of the map, details about the track(s) being displayed.

Clicking the options button in the track Window lets you select the length of the track you would like to see.

- Match Report Filter: This setting will match the length of the track to the dates you have selected in the Report Filter
- Custom Lenth: Select the number of days you wish to view for the track

#### **Map View**

The EarthRanger map is now capable of rotation and tilt. By holding down the CTRL key while moving the mouse left and right, you can rotate the map to see your landscape from a more helpful angle. Moving the mouse up or down while holding the CTRL key will tilt the map view for alternate viewing options.

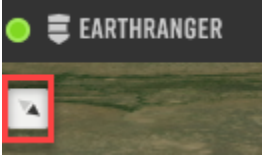

Notice this icon in the top right corner will show the direction of North on the map. Important: Clicking on this icon will return the map to its default position

#### **Mobile View**

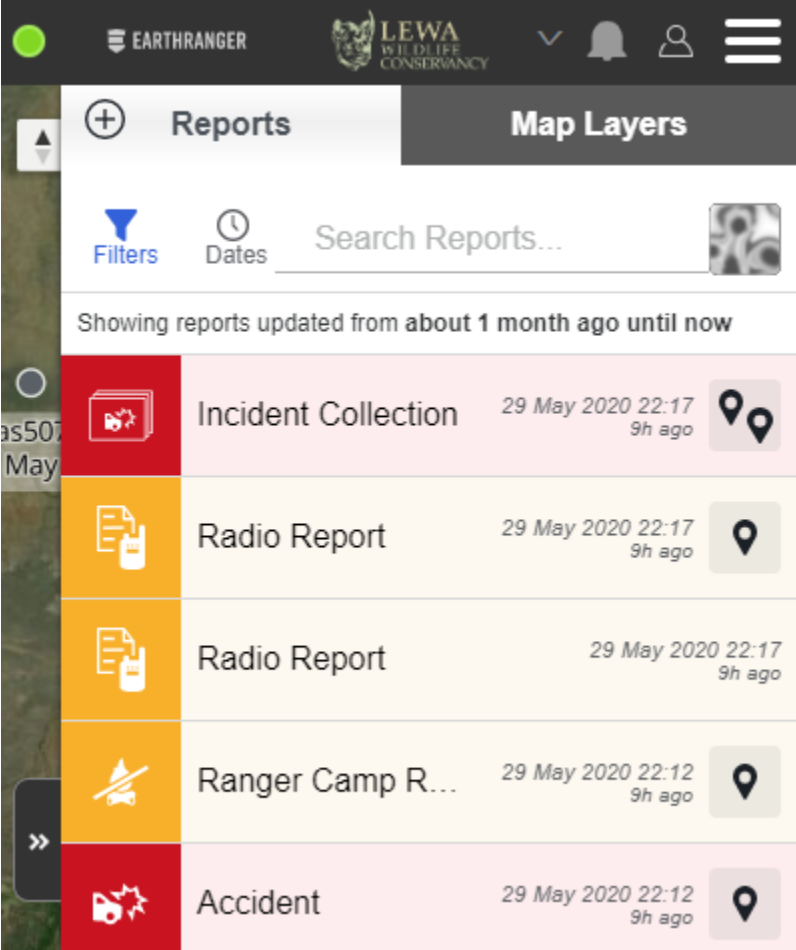

This release greatly improves the ability to run the site on mobile devices. Navigate to your normal EarthRanger link on the mobile browser in your phone and EarthRanger will adjust sizes and spaces to match your screen.

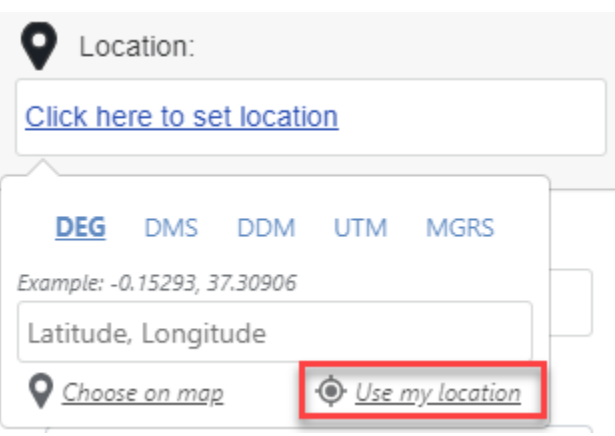

One additional feature especially useful in a mobile view is the ability to determine the location of your device to be used in the creation of a report. When creating a report, simply click 'Use my location' to insert your devices location into your report.

## **ESRI Feature Integration**

EarthRanger now has the ability to link directly to ArcGIS Online for map features and geofence analyzers. This significantly simplifies workflows by eliminating the export/import process and ensuring accurate data for critical operations.